# **ザクティ ウェアラブルカメラ 簡単体験ガイド**

#### **~強力な揺れ補正・映像配信を体験しましょう編~**

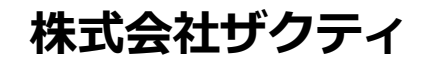

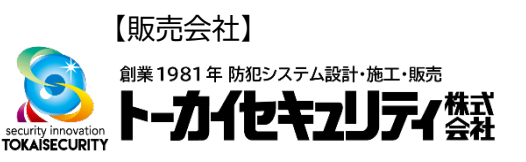

# **1︓PCで強力な揺れ補正を体験しましょう**

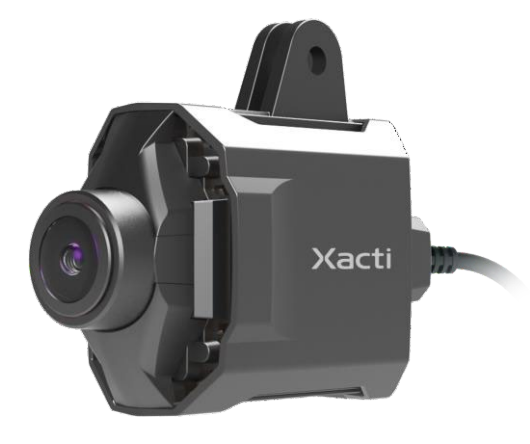

### ザクティのウェアラブルカメラの一番の特徴は 強力な揺れ補正 です! まずは、PCで強力な揺れ補正を体験しましょう

●準備するもの

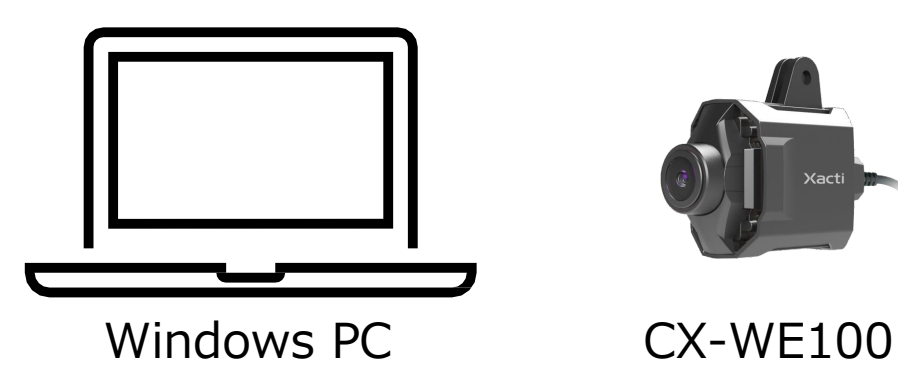

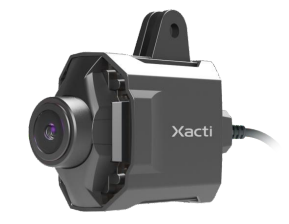

※本資料ではCX-WE100(頭部装着型)で記載しておりますが、 CX-WE300(胸部装着型)でも同様です。

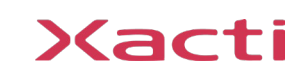

# **1︓PCで強力な揺れ補正を体験しましょう**

### ●手順

①Windows PC に CX-WE100(USB)を接続します

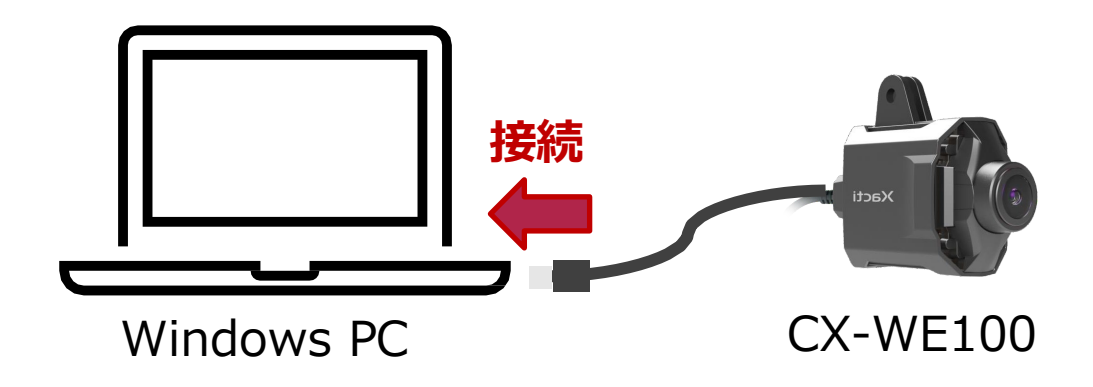

②Windows PC の [カメラ]アプリ を起動します

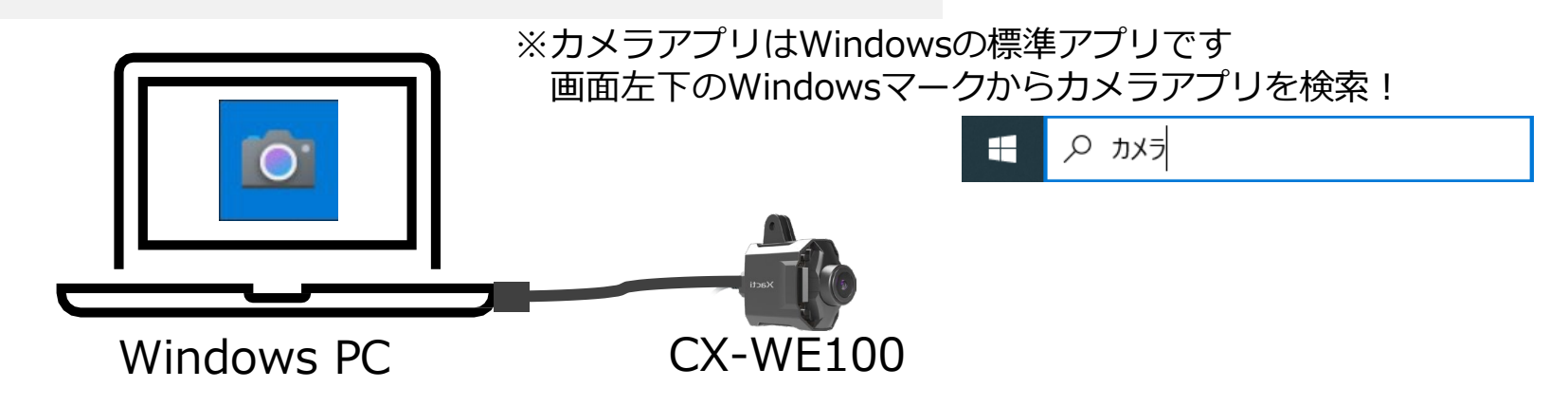

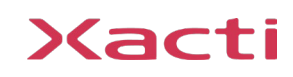

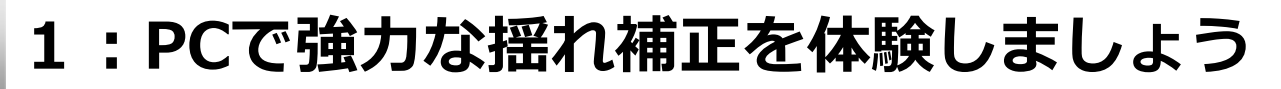

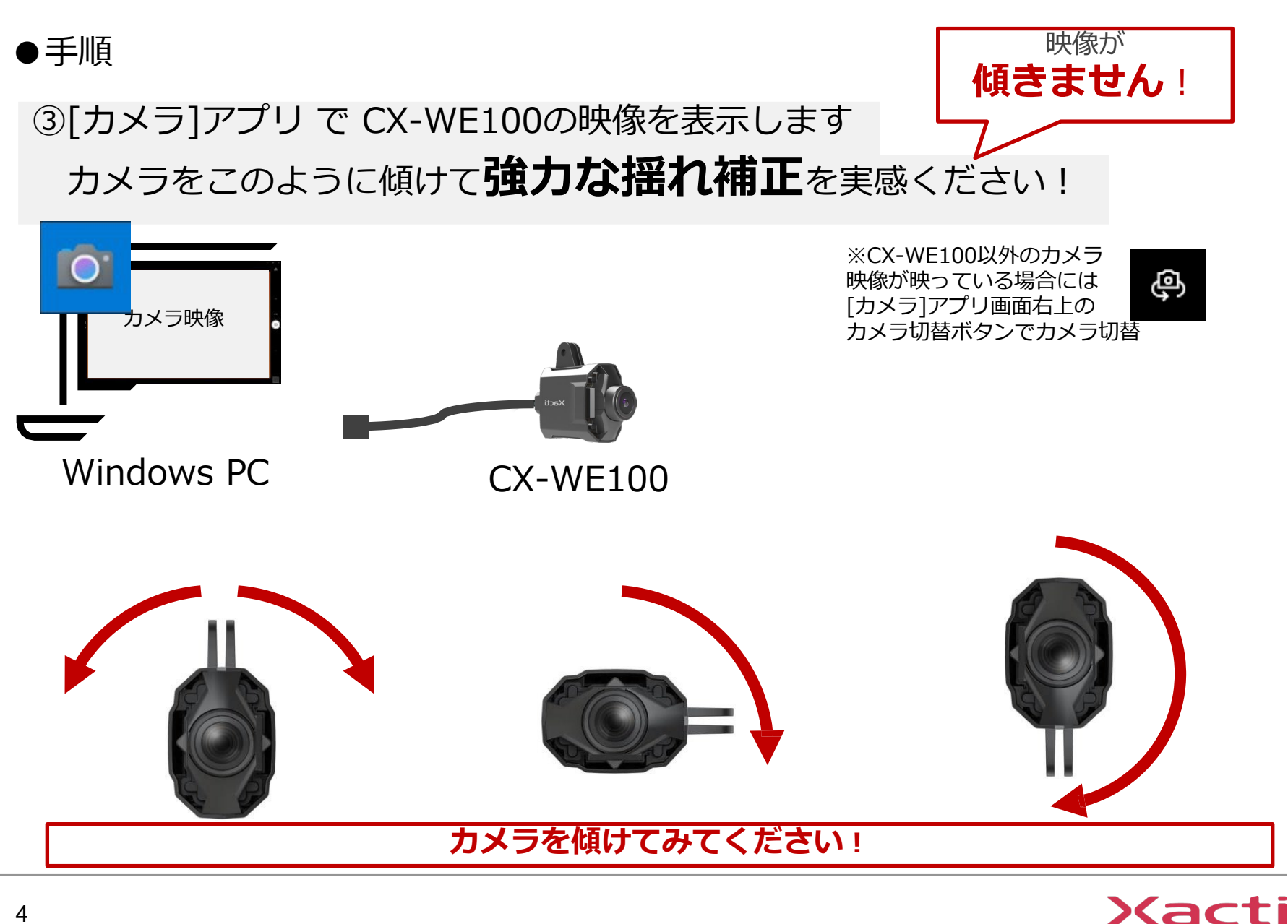

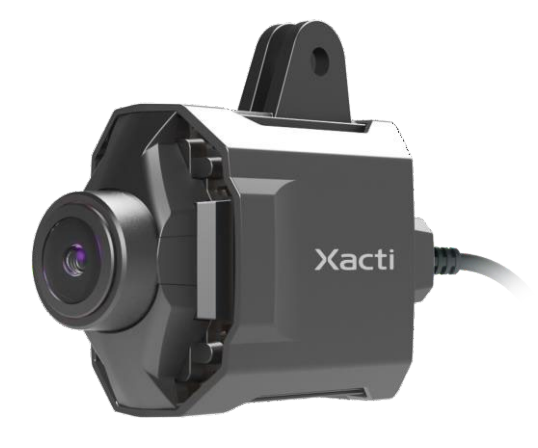

### つぎは、**スマホ**にカメラを接続し、 **歩いて強力な揺れ補正**を体験しましょう

Xacti

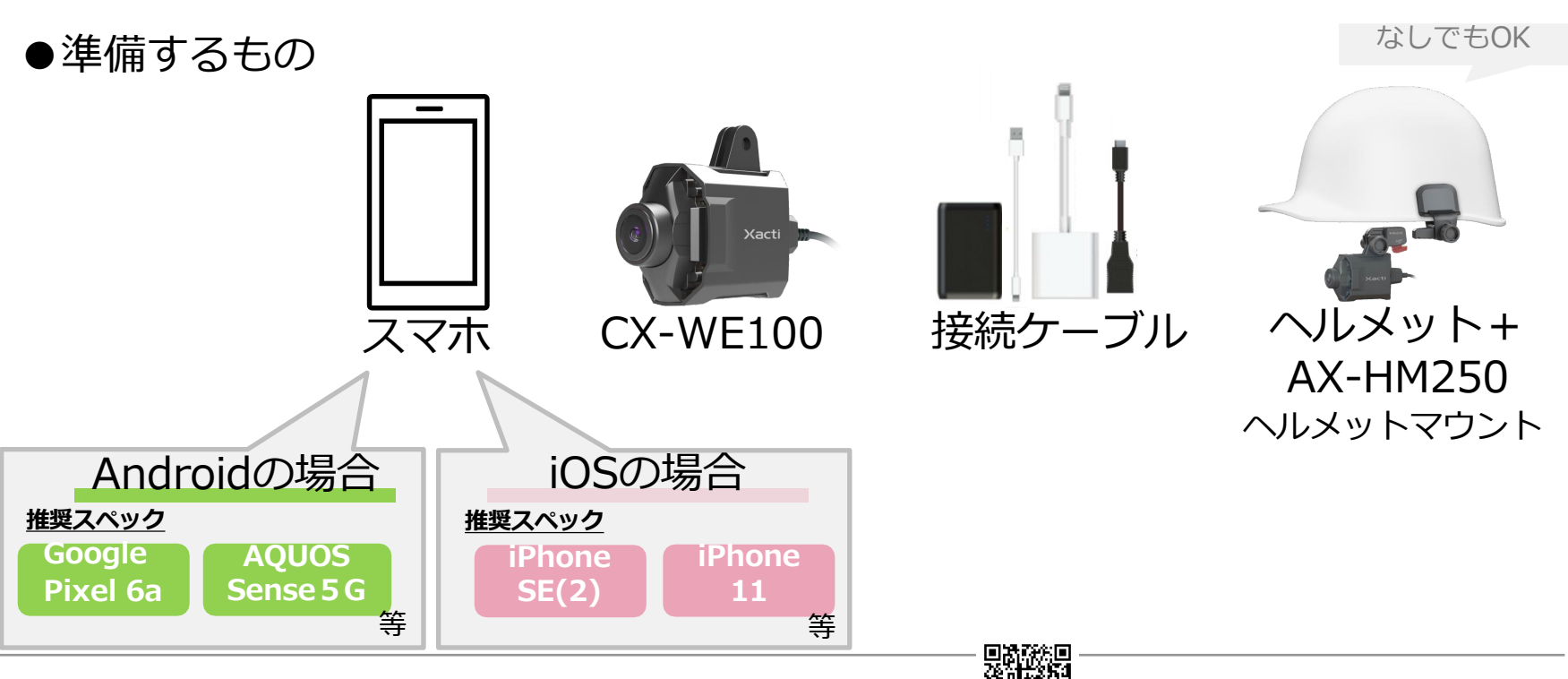

5 ※詳細なスマホ推奨スペック・動作確認済みスマートフォンリストは[こちら](https://xacti-co.com/wp-content/uploads/2022/12/Smartphone_list_CX-WE100_XactiApps_2022-12.pdf)

### <span id="page-5-0"></span>●手順

①スマホ に [XactiViewerPro]アプリ をダウンロードします

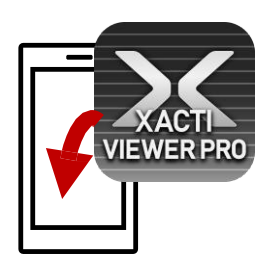

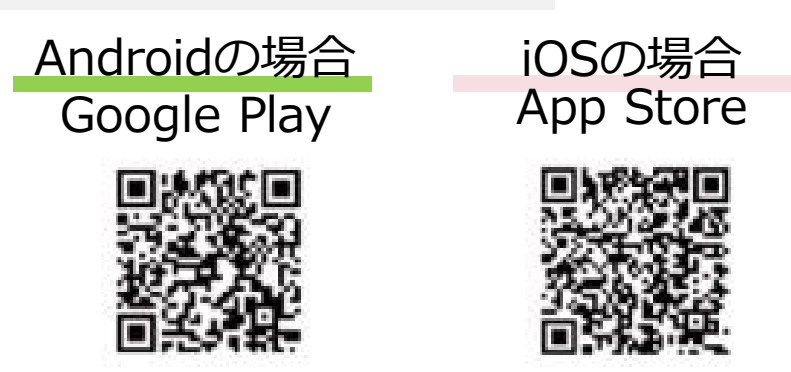

②カメラ を ヘルメット に装着します (ヘルメット等なければ手に持つだけでも構いません!)

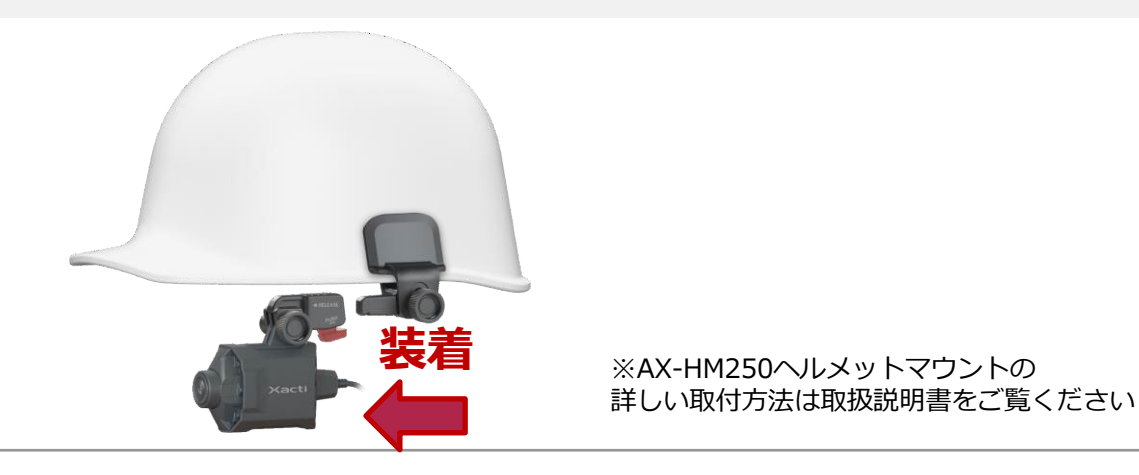

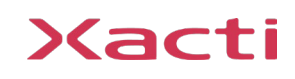

●手順

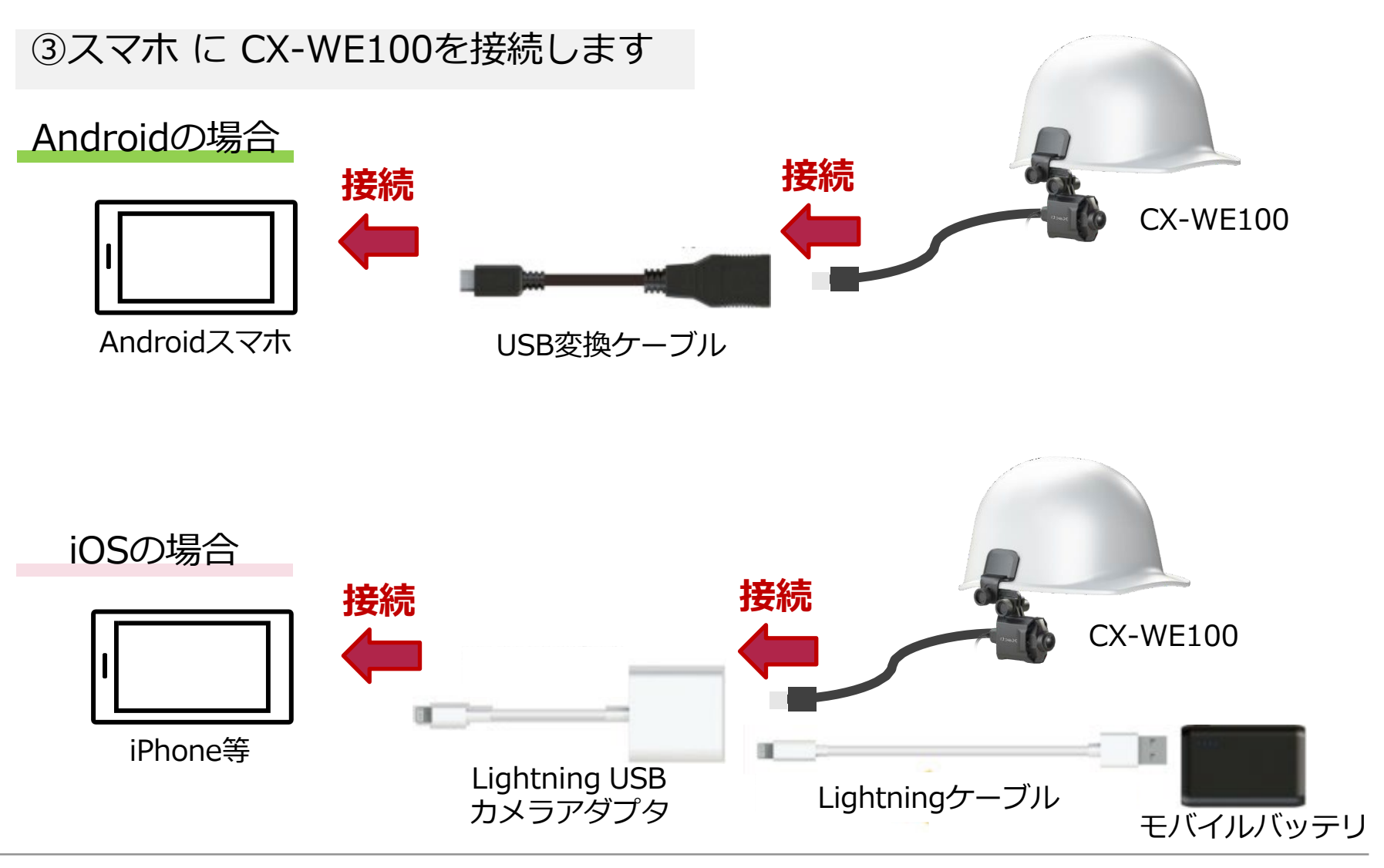

#### ●手順

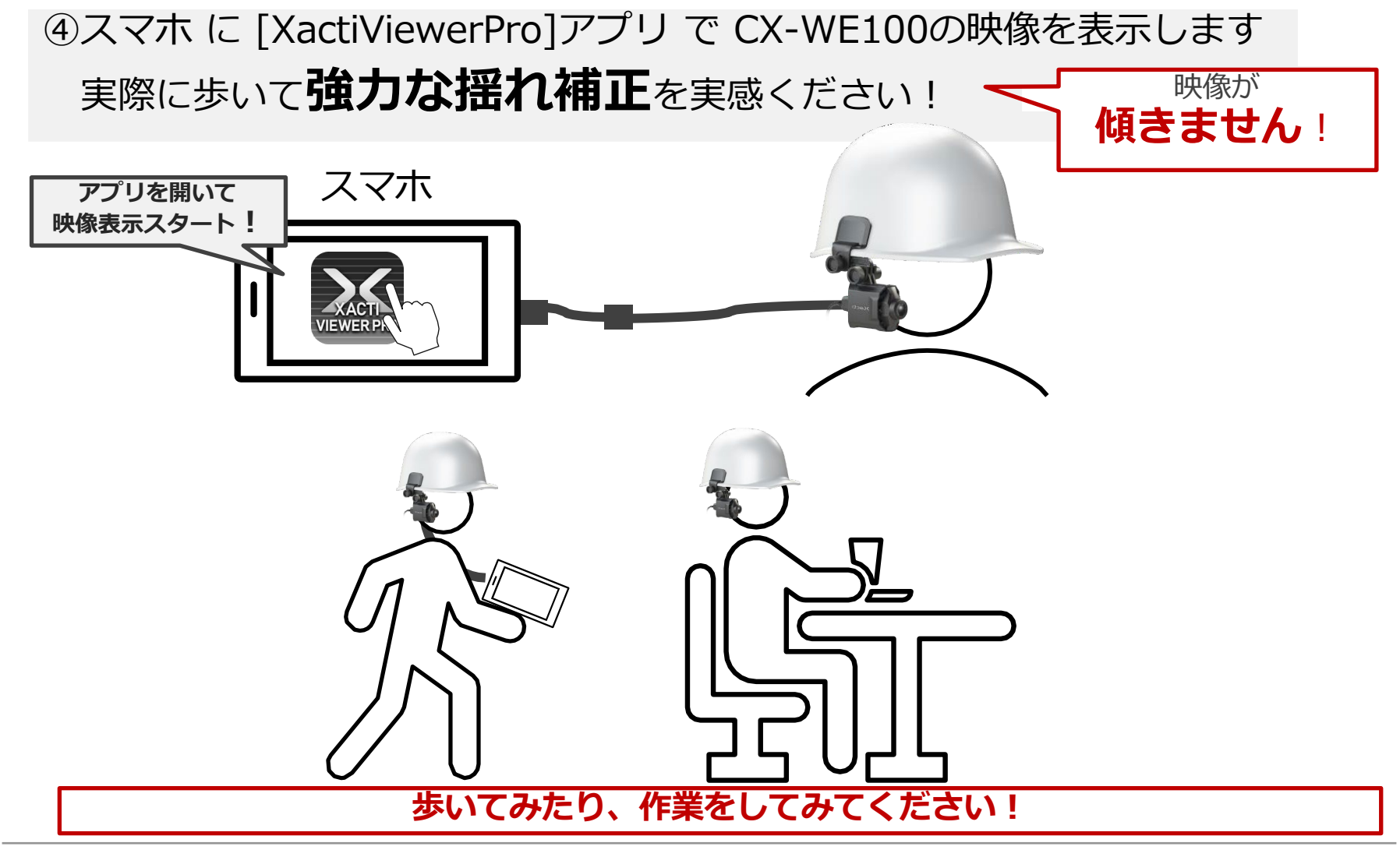

# **3︓Web会議で映像を配信してみましょう**

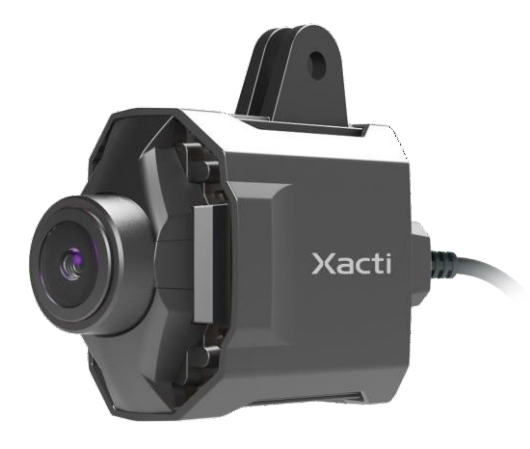

### それでは、**スマホ**にカメラを接続した状態で **Web会議で映像を配信**してみましょう

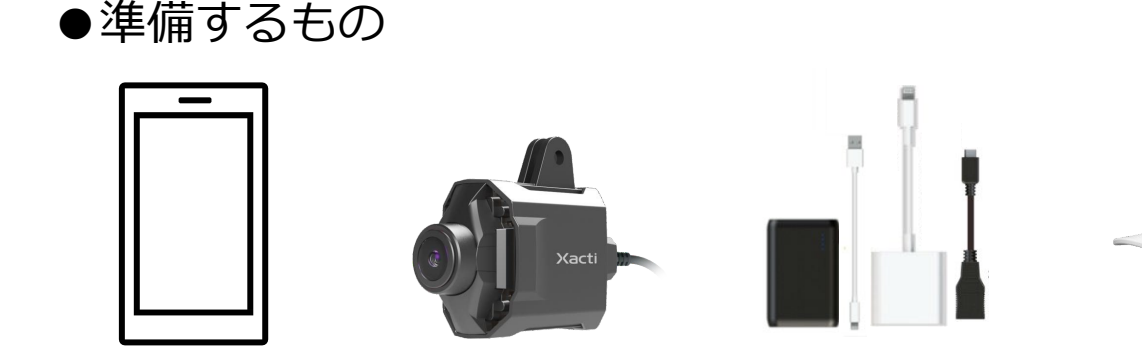

CX-WE100 ヘルメット+ 接続ケーブル

AX-HM250 ヘルメットマウント

なしでもOK

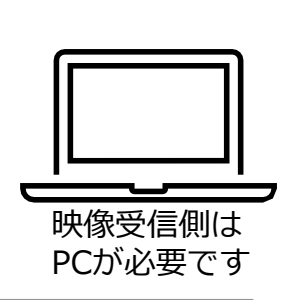

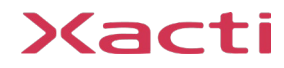

スマホ

(Android or iOS)

# **3︓Web会議で映像を配信してみましょう**

#### ●手順

①スマホにカメラを接続し、[XactiViewerPro]アプリに映像を表示します ご不明な場合は、**第2[章歩いて強力な揺れ補正を体験しましょう](#page-5-0)**に戻り、 手順をご確認ください

②Web会議アプリ[Microsoft Teams][ZOOM]で画面共有をして [XactiViewerPro]の画面を配信(共有)します

**詳しい映像配信手順[はこちらを](https://xacti-co.com/support/quick-guide_remote/)ご覧ください**

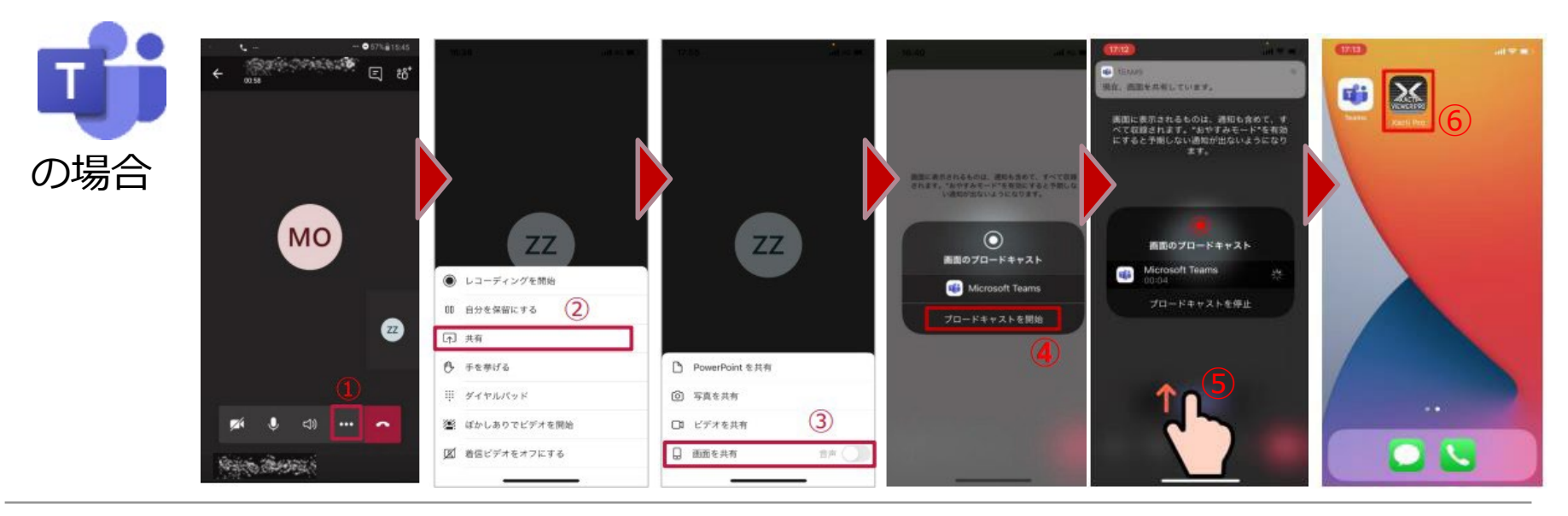

# **4︓もっと簡単に映像を配信してみましょう**

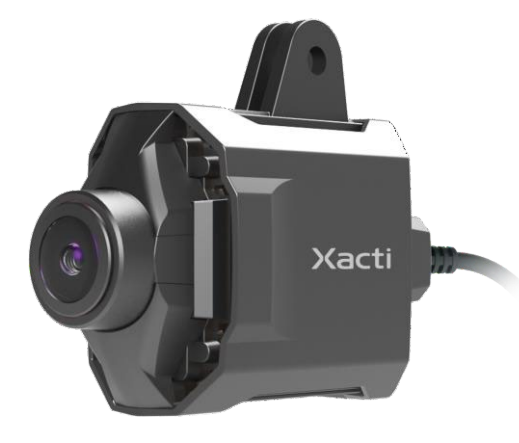

Web会議を使うと 手順が多くてややこしい・・ 画質が悪かった・・ **もっと簡単に、高画質な映像を ザクティのワンタッチ接続サービスで 配信**してみましょう

●準備するもの

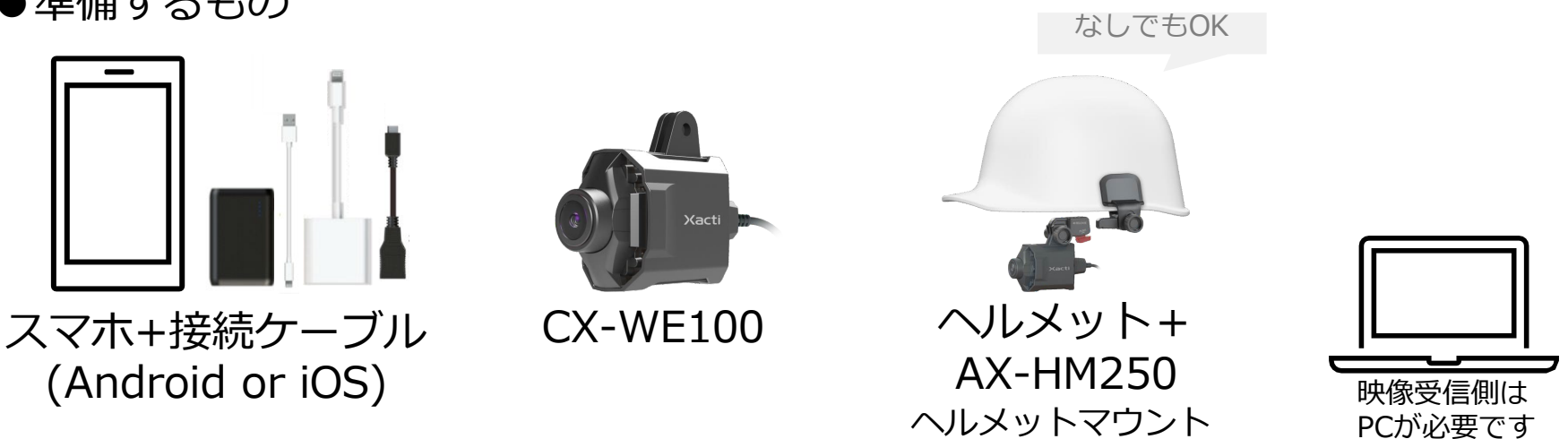

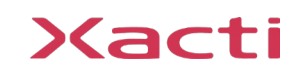

### **4︓もっと簡単に映像を配信してみましょう**

### ●手順【配信側】 【受信側】は次ページをご覧ください

①スマホにカメラを接続し、[XactiViewerPro]アプリに映像を表示します ご不明な場合は、**第2[章歩いて強力な揺れ補正を体験しましょう](#page-5-0)**に戻り、 手順をご確認ください

②Xacti Cloudにログイン※ログイン情報は弊社営業担当よりご連絡いたします

③ライブビュー表示画面から <<br />
るつシタッチ!映像配信開始!

**詳しい映像配信手順[はこちらを](https://xacti-co.com/wp-content/uploads/2023/02/Xacti_Wearable_QuickGuide-Remote_for_OneTouch-Camera_ver1-02b.pdf)ご覧ください**

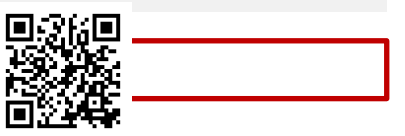

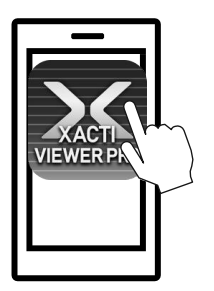

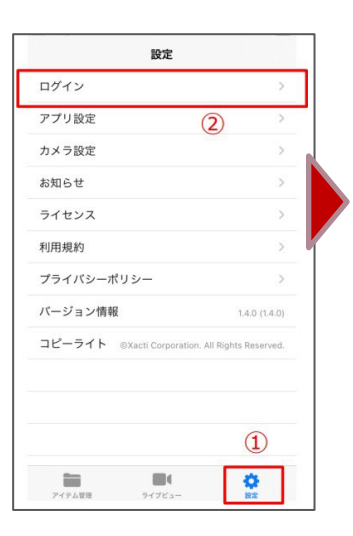

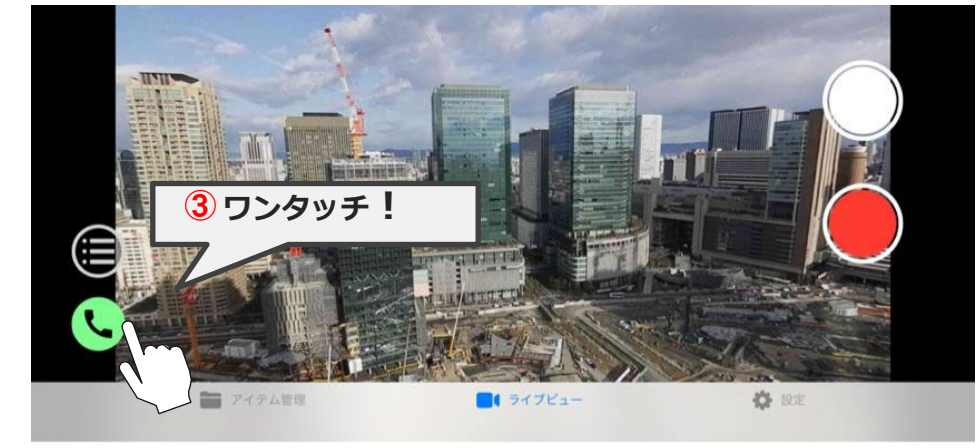

### **4︓もっと簡単に映像を配信してみましょう**

●手順【受信側】

①Windows PCでXacti Cloud [Manager](https://www.console.xacti-cloud.com/user/signin)を開く

②Xacti Cloudにログイン※ログイン情報は弊社営業担当よりご連絡いたします

③チャンネル一覧で 、 をワンタッチ!

**詳しい映像確認手順[はこちらを](https://xacti-co.com/support/quick-guide_remote/)ご覧ください**

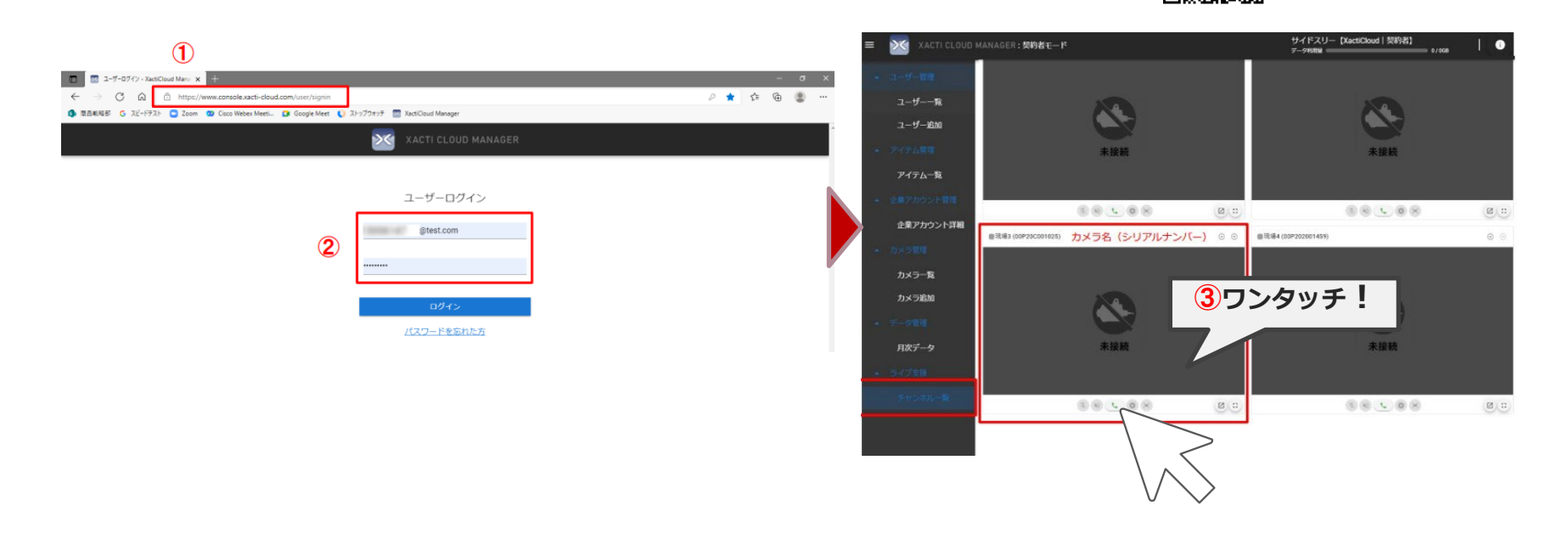

#### お問合せはトーカイセキュリティまでお気軽にどうぞ

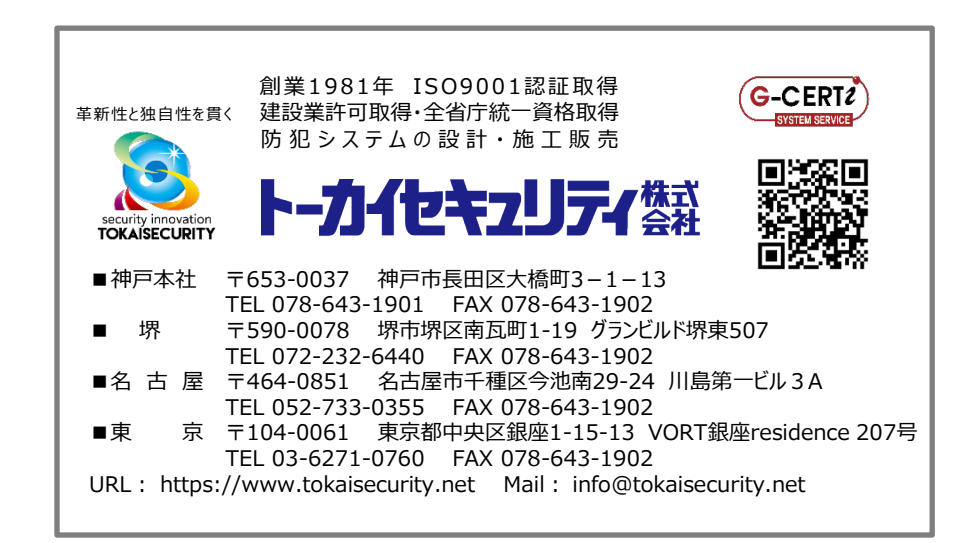

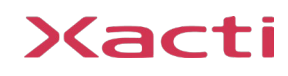